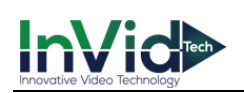

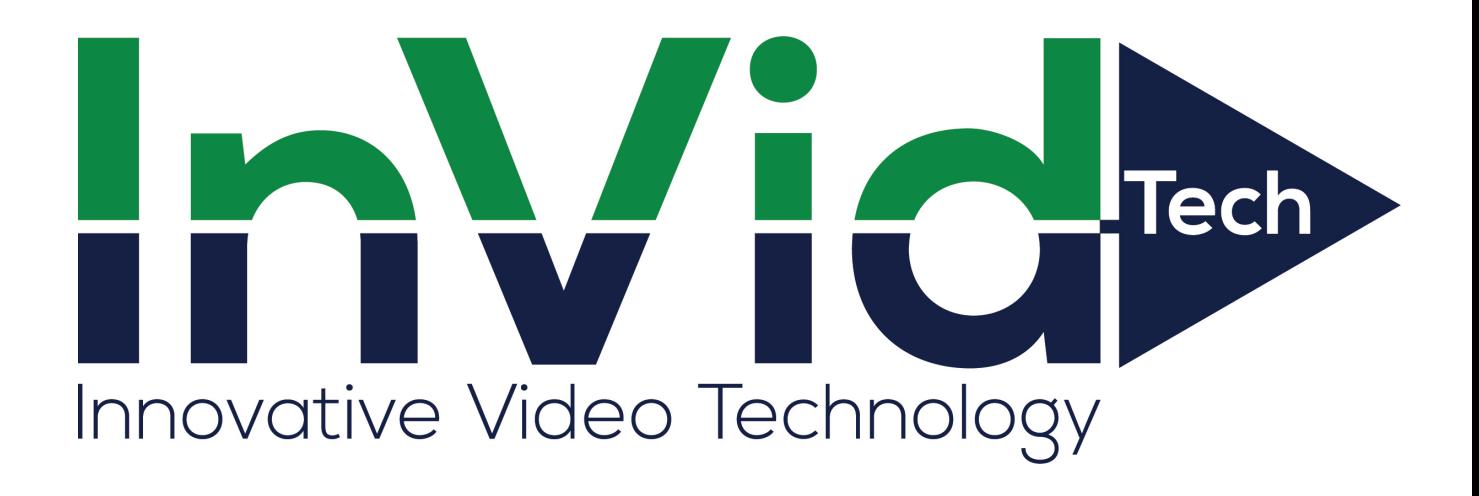

# **User Manual of VMS**

**Version 1.1**

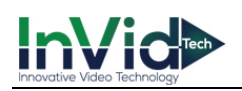

# Contents

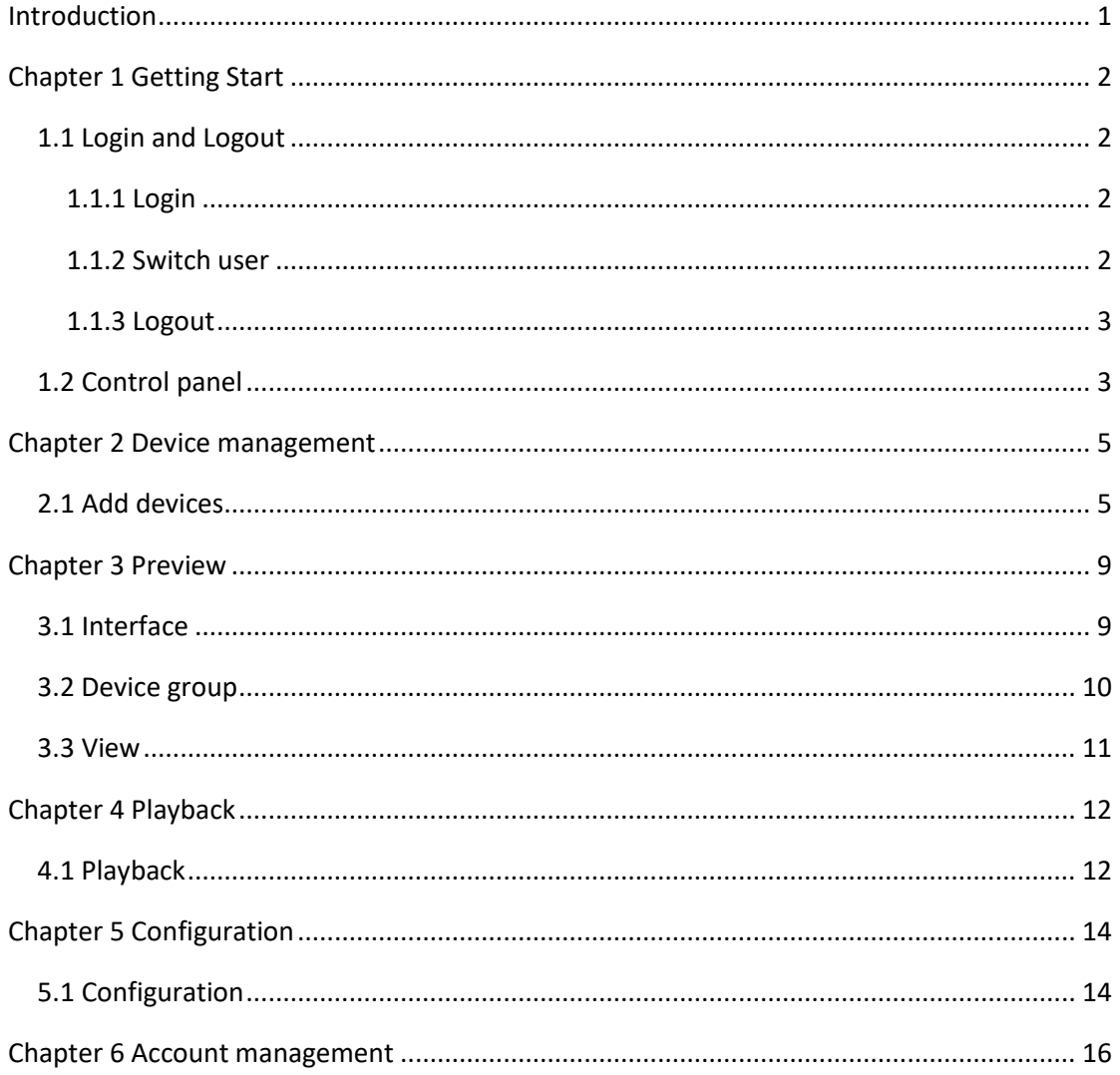

<span id="page-2-0"></span>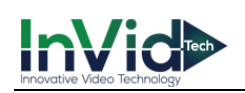

# **Introduction**

Thank you for using our VMS, if you have any problems or doubts when using the products and software, please contact us anytime.

### **About this user manual**

This User Manual is for VMS software, it is used as a guide. The photos, graphics, charts and illustrations provided in this user manual are only used to explain and illustrate the purpose, they may be different from the specific product, please refer to the actual object.

In this User Manual it is possible that we have some incorrect, or some features and operations that are not compatible with the App, or other printing mistakes. We will update the content of this User Manual according to the features upgrading or verifying, and we will improve and upgrade the description of the products. The new content may not be notified in this User Manual.

<span id="page-3-0"></span>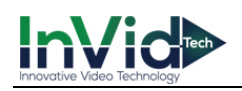

# **Chapter 1 Getting Start**

### <span id="page-3-1"></span>**1.1 Login and Logout**

<span id="page-3-2"></span>This chapter describes login, switching user and logout.

### **1.1.1 Login**

After installation, double click **in the PC** desktop. The login interface shows as **Figure 1-1.**

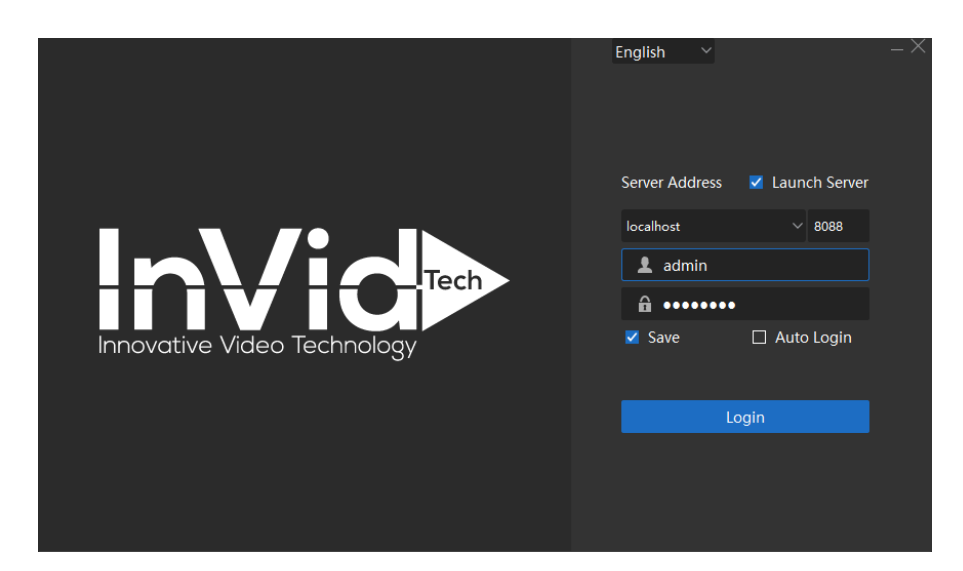

**Figure 1-1 Login**

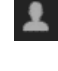

**User name:** Default name is "admin".

 $\hat{\mathbf{n}}$ **Password:** Default password is "admin".

**Save:** Save username and password. It is checked by default. **Auto Login:** Automatically login next time. **Language:** Support English,Español.

Click "OK" button, VMS will logout, then you can login with other user name.

### <span id="page-3-3"></span>**1.1.2 Switch user**

After login, you can switch users on the status bar. Click which is next to the login user name, then click "Switch User" menu. A confirmation window will pop up, shown as **Figure 1-2**.

2

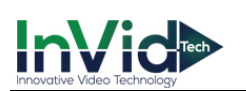

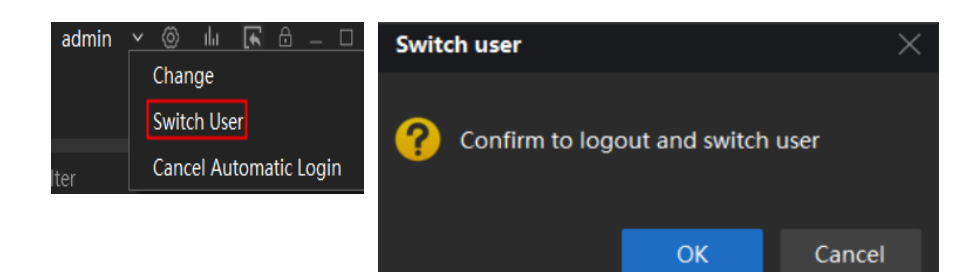

**Figure 1-2 Switch user**

### <span id="page-4-0"></span>**1.1.3 Logout**

Click  $\geq$  button and click OK to exit VMS. Are you sure to exit? OK Cancel

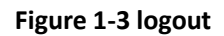

#### *Notes:*

- $\bullet$ *For security, please modify your password after login.*
- $\bullet$ *Do not enable save password or Auto Login in public PC.*

# <span id="page-4-1"></span>**1.2 Control panel**

All the functions can be found in this page, shown as **Figure 1-3.**

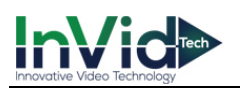

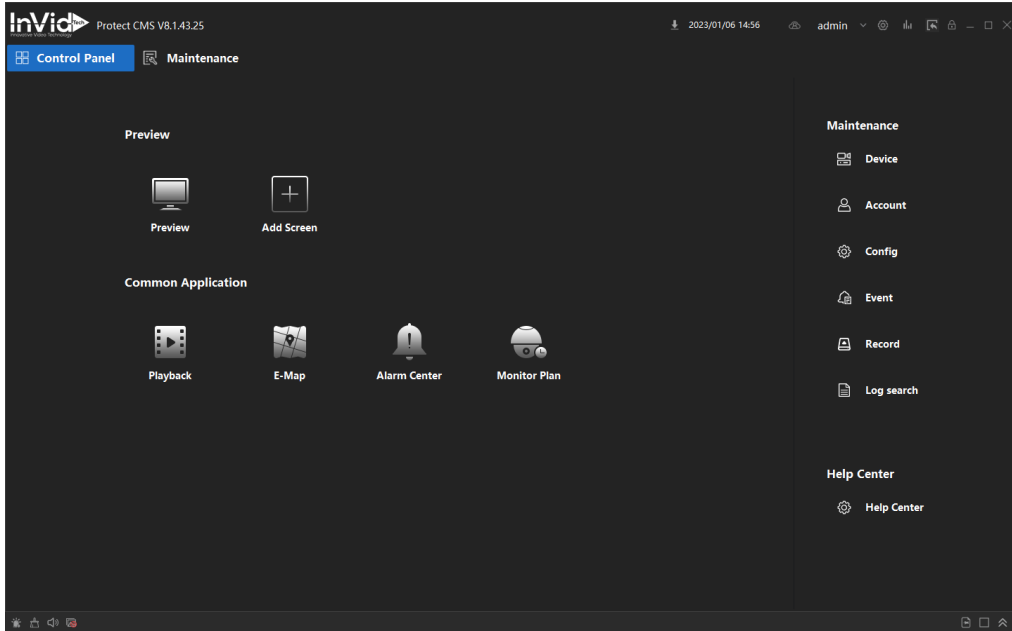

#### **Figure 1-3 Control Panel**

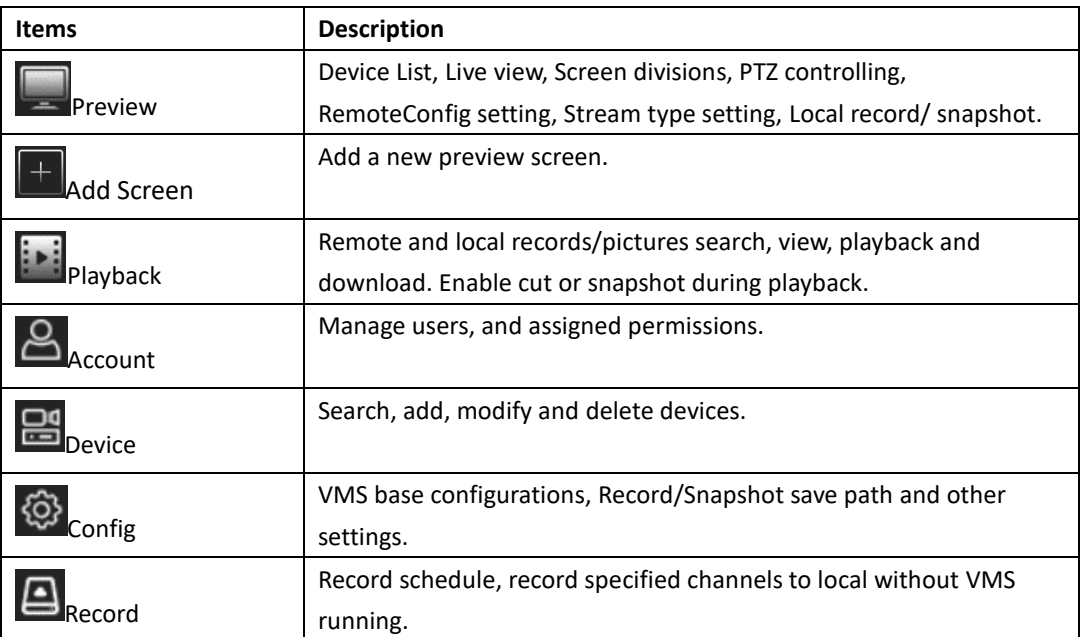

**Table 1-1 Control Panel description**

<span id="page-6-0"></span>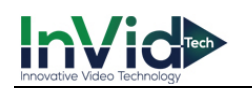

# **Chapter 2 Device management**

At least one device need to be added firstly before previewing. Click button in control panel

to enter device management interface, then you can add, or modify, or delete devices, shown as **Figure 2-1.**

| InVid <sup>&gt;</sup> Protect CMS V8.1.43.25 |             |                                                      |                  |                     |                         |                                     |                                        |                     |                    |                        |                  | # 2023/01/06 15:05              |                      | <b>△ admin &gt; ◎ 山 民 △ - □ &gt;</b> |            |
|----------------------------------------------|-------------|------------------------------------------------------|------------------|---------------------|-------------------------|-------------------------------------|----------------------------------------|---------------------|--------------------|------------------------|------------------|---------------------------------|----------------------|--------------------------------------|------------|
| <b>H</b> Control Panel                       |             | <b>  Maintenance</b>                                 |                  |                     |                         |                                     |                                        |                     |                    |                        |                  |                                 |                      |                                      |            |
| 르                                            |             | + Add X Delete <sup>±</sup> Upgrade C Refresh        |                  |                     |                         |                                     |                                        |                     |                    |                        |                  |                                 | Total (1/1) Filter   |                                      |            |
| Device                                       |             | $\Box$ Device Name                                   | $\hat{\ }$ Mode  | Type                | Model                   | Address                             | Port                                   | <b>CloudID</b>      | Status(1)          |                        | Operation        | Upgrade                         |                      |                                      |            |
| Device                                       | $\Box$      | 192.168.120.26                                       | <b>IP/Domain</b> | <b>NVR</b>          |                         | 192,168,120,26                      | 34567                                  | <b>TTks7ystacmr</b> | Online             |                        | 里図130×… N/A      |                                 |                      |                                      |            |
|                                              |             |                                                      |                  |                     |                         |                                     |                                        |                     |                    |                        |                  |                                 |                      |                                      |            |
| Group                                        |             |                                                      |                  |                     |                         |                                     |                                        |                     |                    |                        |                  |                                 |                      |                                      |            |
| $A$ ccount                                   |             |                                                      |                  |                     |                         | Device already added                |                                        |                     |                    |                        |                  |                                 |                      |                                      |            |
| © Config                                     |             |                                                      |                  |                     |                         |                                     |                                        |                     |                    |                        |                  |                                 |                      |                                      |            |
| <b>Event</b>                                 |             |                                                      |                  |                     |                         |                                     |                                        |                     |                    |                        |                  |                                 |                      |                                      |            |
| Record                                       |             |                                                      |                  |                     |                         |                                     |                                        |                     |                    |                        |                  |                                 |                      |                                      |            |
| D Log search                                 |             |                                                      |                  |                     |                         |                                     |                                        |                     |                    |                        |                  |                                 |                      |                                      |            |
|                                              |             |                                                      |                  |                     |                         |                                     |                                        |                     |                    |                        |                  |                                 |                      |                                      |            |
|                                              |             |                                                      |                  |                     |                         |                                     |                                        |                     |                    |                        |                  |                                 |                      |                                      |            |
|                                              |             | $Q$ Search + Add $\blacksquare$ Invid-1 $\Box$ onvif |                  |                     |                         |                                     |                                        |                     |                    |                        |                  |                                 | Total (10/10) Filter |                                      |            |
|                                              |             |                                                      |                  |                     |                         |                                     |                                        |                     |                    |                        |                  |                                 |                      |                                      |            |
|                                              |             | Address                                              | Port             | Type                | $\sim$ Model            | CloudID                             | MAC                                    |                     | Add Status         | Operation              | Version          |                                 |                      |                                      |            |
|                                              | $\Box$<br>V | 192.168.120.211<br>192.168.120.26                    | 34567<br>34567   | <b>NVR</b>          | NVR401S-8P8             | TTks95jifhkk                        | 00:04:56:ab:d0:3a<br>00:04:56:ab:cf:7e |                     | Not Added<br>Added | 回⊕き<br>里のき             | V8.4002.0043.357 | V500.0003.R008.4021.C0115.B353. |                      |                                      |            |
|                                              | $\Box$      | 192.168.120.226                                      | 34567            | <b>NVR</b><br>Kenik | PRTN-8X8<br>KG-NVR2018L | <b>TTks7ystacmr</b><br>tdkshj2mq7j9 | 00:04:56:ab:ce:7a                      |                     | Not Added          | 豆⊕き                    |                  | V500.0003.R008.c860.C0023.B008. |                      |                                      |            |
|                                              | $\Box$      | 192.168.120.23                                       | 34567            | Kenik               |                         | TTks7xff3t5u                        | 00:04:56:ab:cf:b0                      |                     | Not Added          | 回●●                    |                  | V500.0003.R008.4022.C0023.B307. |                      |                                      |            |
|                                              | o           | 192.168.120.31                                       | 34567            | <b>IPCamera</b>     | IPC714557               | tdksrh986gru                        | 00:46:b8:11:c2:55                      |                     | Not Added          | 里のき                    |                  | V500.R010.E506.03C5.C0000.B021  |                      |                                      |            |
|                                              | $\Box$      | 192.168.120.141                                      | 34567            | <b>IPCamera</b>     | IPC714413               | TTksny2t9buw                        | 00:04:56:ab:ce:fd                      |                     | Not Added          | 甲曲点                    |                  | V500.R009.E507.0385.C0000.B006  |                      |                                      |            |
|                                              | o           | 192.168.120.5                                        | 34567            | IPCamera            | <b>IPC7D816</b>         | um0000000000                        | 00:5d:01:37:16:7b                      |                     | Not Added          | 回⊕き                    |                  | V500.R006.F131.0208.C0000.B010  |                      |                                      |            |
|                                              | $\Box$      | 192.168.120.6                                        | 34567            | <b>IPCamera</b>     | <b>IPC81381A</b>        | um0000000000                        | 00:04:74:3f:6b:18                      |                     | Not Added          | 回●き                    |                  | V500.R010.E50B.03E1.C0115.B020  |                      |                                      |            |
|                                              | o           | 192.168.120.178                                      | 34567            | IPCamera            | IPC813816               | tdks3ivt6gau                        | 00:46:b8:0f:f5:4b                      |                     | Not Added          | 里のき                    |                  | V500.R009.E503.0282.C0043.B008  |                      |                                      |            |
|                                              | $\Box$      | 192.168.120.222                                      | 34567            | GW                  | IPC7M853                | um0000000000                        | 00:76:00:17:15:1c                      |                     | Not Added          | $\Box \oplus \epsilon$ |                  | V500.R008.F802.02E1.C0050.B016  |                      |                                      |            |
|                                              |             |                                                      |                  |                     |                         | Searched devices in network         |                                        |                     |                    |                        |                  |                                 |                      |                                      |            |
|                                              |             |                                                      |                  |                     |                         |                                     |                                        |                     |                    |                        |                  |                                 |                      |                                      |            |
|                                              |             |                                                      |                  |                     |                         |                                     |                                        |                     |                    |                        |                  |                                 |                      |                                      |            |
|                                              |             |                                                      |                  |                     |                         |                                     |                                        |                     | $\frac{1}{2}$      |                        |                  |                                 |                      |                                      |            |
| 首击中国                                         |             |                                                      |                  |                     |                         |                                     |                                        |                     |                    |                        |                  |                                 |                      |                                      | $B \Box A$ |

**Figure 3-1 Device Manager**

### <span id="page-6-1"></span>**2.1 Add devices**

There are three ways to add devices, manual add, auto search and Cloud.

**Manual:** Click  $\overline{+}$  and input device information to add a device. Shown as **Figure 2-1**. The information is shown as **Table 2-1**.

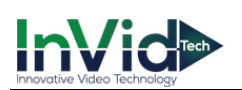

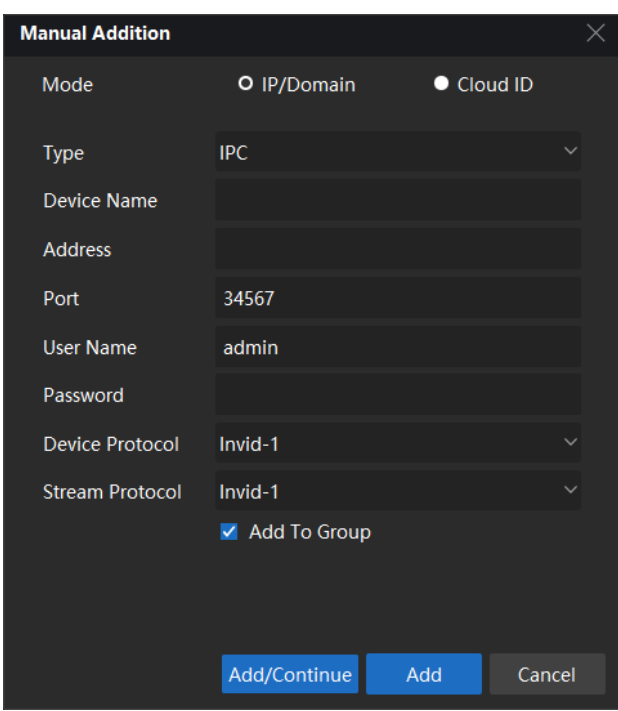

**Figure 2-1 Manual addition**

| <b>Items</b>           | <b>Items Description</b>                         |  |  |  |  |  |
|------------------------|--------------------------------------------------|--|--|--|--|--|
| <b>Type</b>            | IPC/NVR/UVR/Recorder/EventSVR                    |  |  |  |  |  |
| Device Name            | Alias in device list.                            |  |  |  |  |  |
| Address                | IP address.                                      |  |  |  |  |  |
| Port Number            | Default 34567, the same as device media port.    |  |  |  |  |  |
| User Name and          | Default username is admin and password is admin. |  |  |  |  |  |
| password               |                                                  |  |  |  |  |  |
| Device Protocol        | Support QUVII and Onvif.                         |  |  |  |  |  |
| <b>Stream Protocol</b> | Support QUVII.                                   |  |  |  |  |  |

#### **Table 2-1 Device parameters**

If the devices are added, you can have some operations about these devices. Shown as **Table 2-2**.

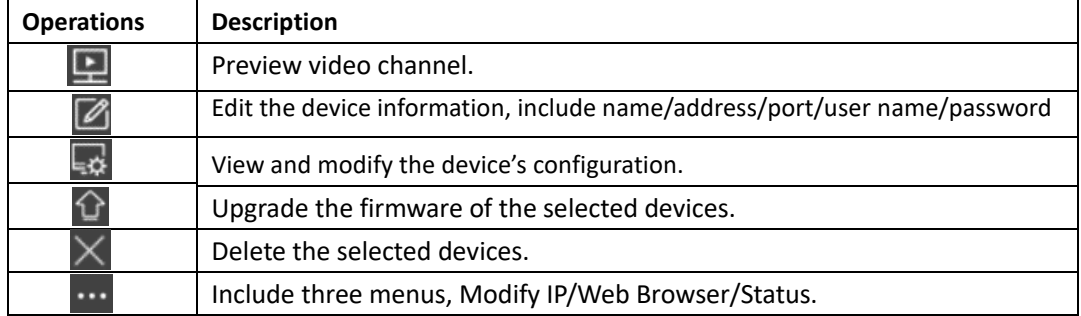

**Table 2-2 Device operations**

**Auto:** Search all the devices in your network, then click **that is deviced the devices based on** 

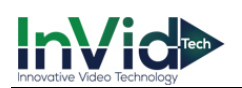

your need. Shown as **Figure 2-2.** If the devices are added, the Add Status will be changed to Added. You can also have some operations about these devices. Shown as **Table 2-3.**

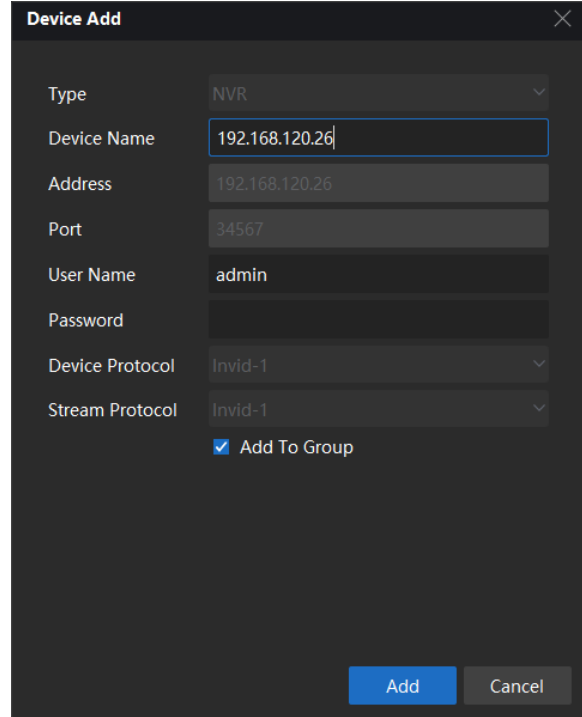

#### **Figure 2-2 Auto addition**

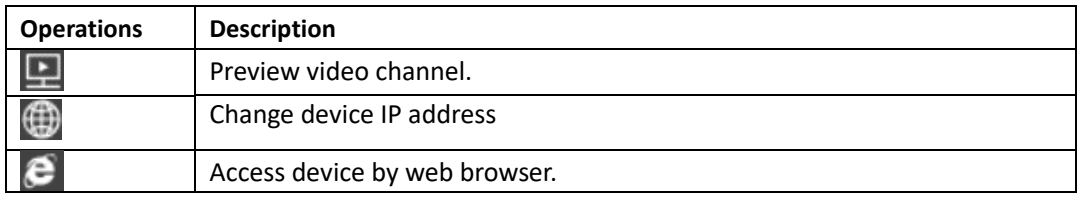

#### **Table 2-3 Device operations**

**Cloud:** Click which is next to the user name on the status bar.

下 台 ℛ admin ◎ Click add button, input the username and

password of your cloud account. Then click **the state of show** your device list, you can add the

devices you want. Shown as **Figure 2-3**, **Figure 2-4**.

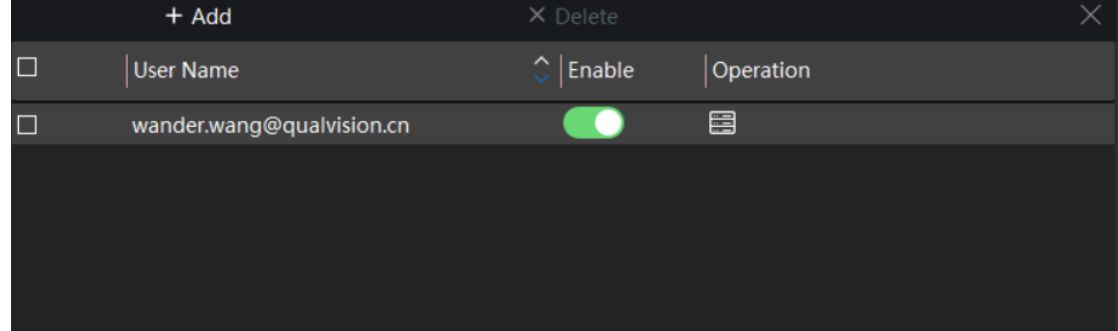

**Figure 2-3 Cloud addition**

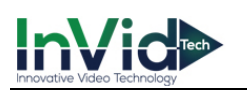

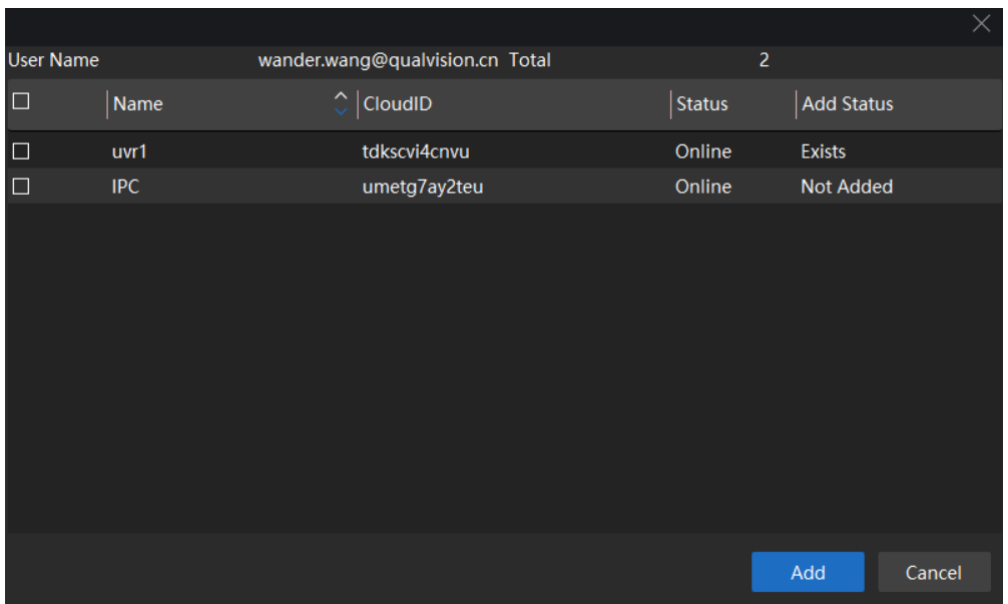

#### **Figure 2-4 Device list**

#### *Note:*

Auto search can search devices in the different network.

 If you add devices using cloud account, you must enable the cloud account after every VMS login. Otherwise the status of the devices will be offline.

<span id="page-10-0"></span>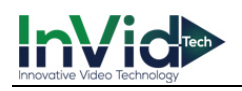

# **Chapter 3 Preview**

## <span id="page-10-1"></span>**3.1 Interface**

After adding the devices, click **that is a conterpreview interface**, shown as **Figure 3-1**.

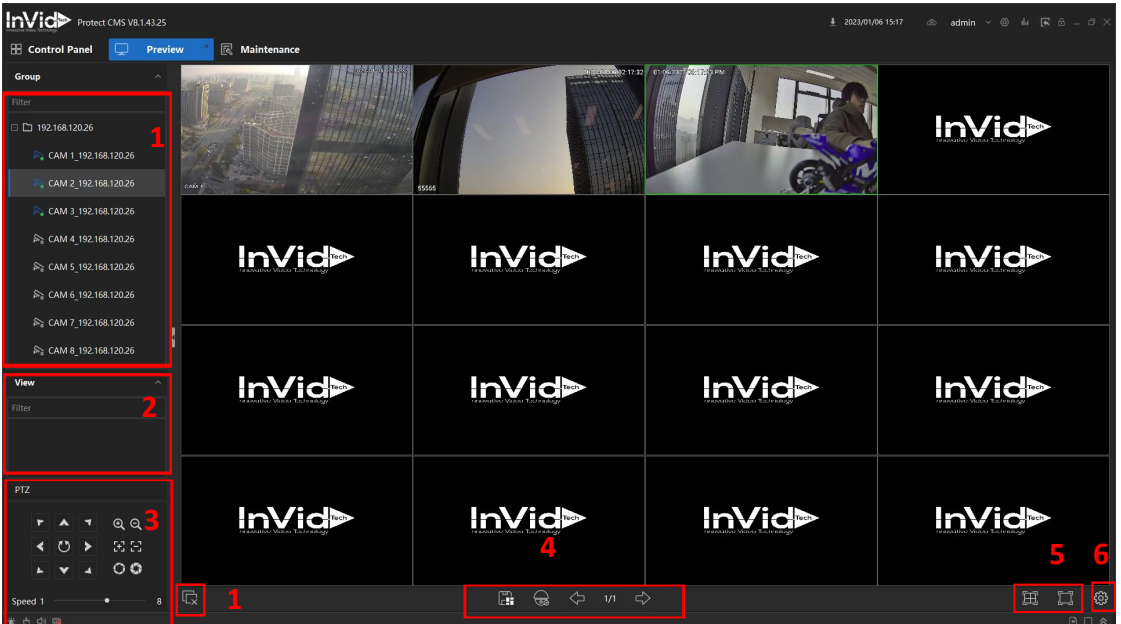

#### **Figure 3-1 Main View**

| No. | <b>Items</b>           | <b>Description</b>                                           |  |  |  |  |  |
|-----|------------------------|--------------------------------------------------------------|--|--|--|--|--|
|     |                        | Show all the added devices. Open the selected device         |  |  |  |  |  |
| 1   | Device list            | channels, choose stream type, RemoteConfig setting and       |  |  |  |  |  |
|     |                        | close all channels.                                          |  |  |  |  |  |
| 2   |                        | View list management. It can open the preview windows        |  |  |  |  |  |
|     | View                   | that saved previously.                                       |  |  |  |  |  |
| 3   |                        | PTZ direct control, Zoom in/out, Focus +/-, Iris+/-, Preset, |  |  |  |  |  |
|     | <b>PTZ</b>             | Auto tour and other PTZ functions.                           |  |  |  |  |  |
|     | <b>Monitor Project</b> | Start/Stop monitor project and task.                         |  |  |  |  |  |
| 4   | Page up/ Page down     | Page up/ Page down when the channels cannot display in       |  |  |  |  |  |
|     | Save view              | one page.                                                    |  |  |  |  |  |
| 5   |                        | Support 1/4/5/6/8/9/13/16/20/25/36/64/128 windows            |  |  |  |  |  |
|     | Windows division       | division, and full screen view.                              |  |  |  |  |  |
| 6   | Set                    | Video and snapshot setting.                                  |  |  |  |  |  |

**Table 3-1 Preview description**

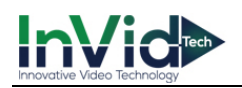

# <span id="page-11-0"></span>**3.2 Device group**

All the searched devices are listed in the Group view, shown in **Figure 3-2**

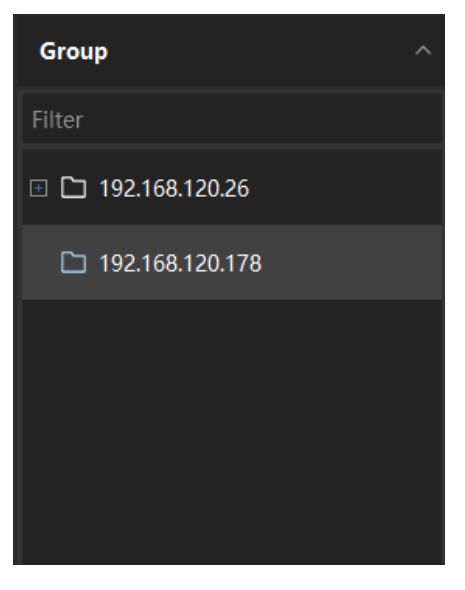

**Figure 3-2 device list**

Shown as  $\Box$  means that the connection is successfully. Shown as  $\Box$  means disconnection.

When the device conncets successfully, click **...** to show the menus as **Figure 3-3**. You can choose the stream type to open the channel.

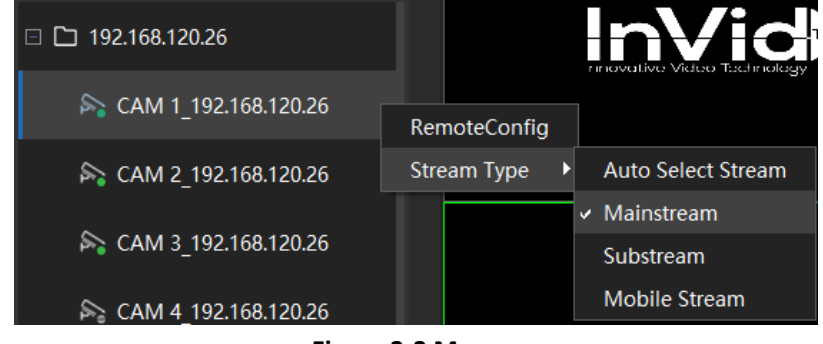

**Figure 3-3 Menu**

Click RemoteConfig to enter remote configuration interface, you can modify the configurations of device, shown as **Figure 3-4**. F or more detail information please refer to NVR operation manual.

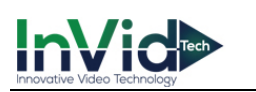

| RemoteConfig - 192.168.120.26 |                        |                       |             |         | $\overline{\phantom{1}}$ |
|-------------------------------|------------------------|-----------------------|-------------|---------|--------------------------|
| <b><sup>‡</sup></b> Setting   | Item                   |                       | Information |         |                          |
| * System Info                 | MAC                    | 00:04:56:ab:cf:7e     |             |         |                          |
| · General                     | Channels               | 8                     |             |         |                          |
| • Time Setup                  | Audio Port I/O         | 1/1                   |             |         |                          |
| • Display                     | Alarm Port I/O         | 4/1                   |             |         |                          |
| • User Account                | System                 | V8.4002.0043.357      |             |         |                          |
| • Maintain                    | <b>Release Date</b>    | 10/08/2022 12:02:07PM |             |         |                          |
| $\cdot$ Log                   | Model                  | PRTN-8X8              |             |         |                          |
| • Online User                 | <b>Updated version</b> | Querying              |             |         |                          |
| • Record State                |                        |                       |             |         |                          |
| · Patrol                      |                        |                       |             |         |                          |
| <b>B</b> Network Base         |                        |                       |             |         |                          |
| Retwork Advanced              |                        |                       |             |         |                          |
| $·$ FTP                       |                        |                       |             |         |                          |
| $\cdot$ NTP                   |                        |                       |             |         |                          |
| · Email                       |                        |                       |             |         |                          |
| · SNMP                        |                        |                       |             | Refresh |                          |
| • HTTPS                       |                        |                       |             |         |                          |
| <b>排 PTZ</b>                  |                        |                       |             |         |                          |
| $\cdot$ PTZ                   |                        |                       |             |         |                          |
| · Watch                       |                        |                       |             |         |                          |
| · Intelligent motio           |                        |                       |             |         |                          |
| To Channel Managem            |                        |                       |             |         |                          |
| • Encode                      |                        |                       |             |         |                          |
| <b>Distances Advised</b>      |                        |                       |             |         |                          |

**Figure 3-4 RemoteConfig menu**

#### *Notes:*

- *Double click on a channel will enter 1 division, only view the channel selected.*
- *When view in multi divisions, some of the channel may not be displayed due to the PC performance and stream encode setting.*

### <span id="page-12-0"></span>**3.3 View**

View List Management function is to save the preview split with a name, so that user can open their previously saved channels only by clicking the saved item in the list. When user want to save preferred view, click the icon  $\begin{bmatrix} 1 \\ 1 \end{bmatrix}$  and set the name of View, it would be saved in the View list. AS shown in **Figure 4-6.**

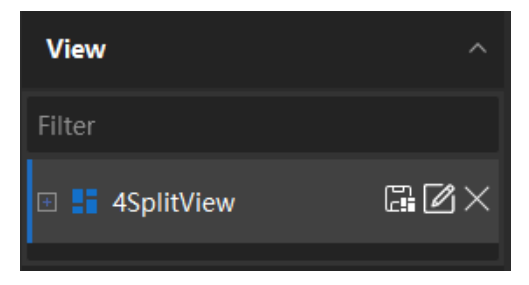

**Figure 4-6 View list**

<span id="page-13-0"></span>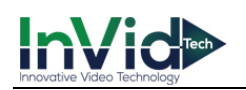

# **Chapter 4 Playback**

Playback as an important function in CCTV system. It can help us to check history record in anytime. The VMS of Qualvision has already integrated it into the customer management system, and it can support records search base on channels, device records and local records playback. Download records into the local host hard-disk and others playback control operations. It's simple and easy to use.

# <span id="page-13-1"></span>**4.1 Playback**

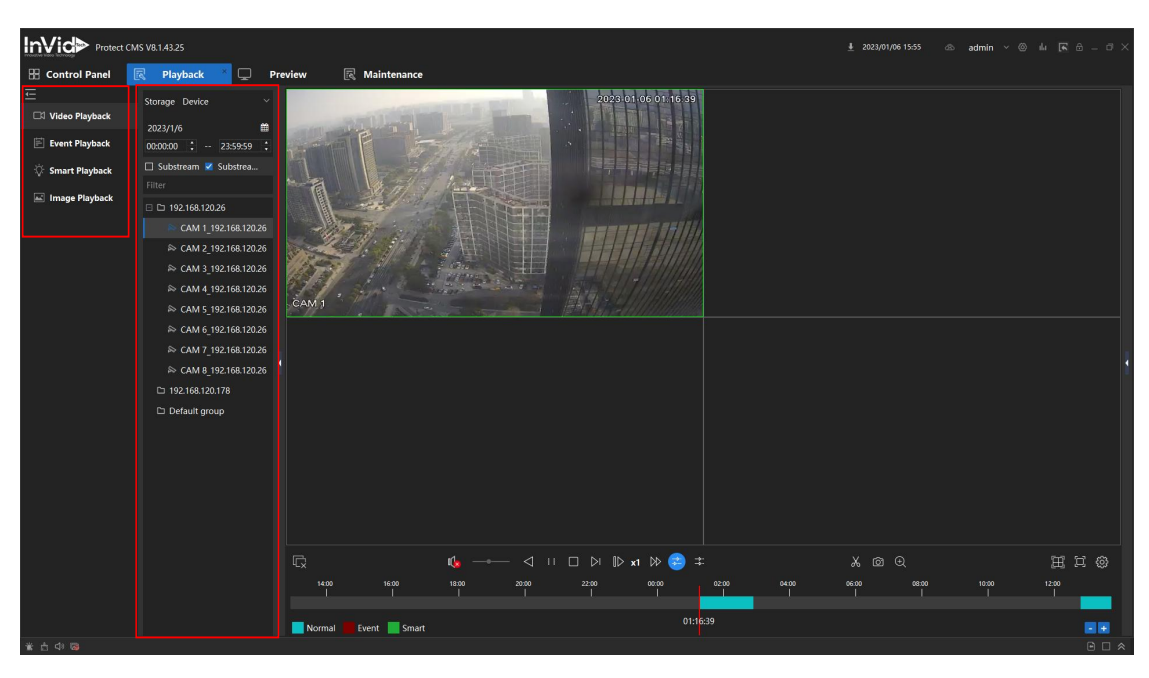

Click to enter the main playback interface. Shown as **Figure 5.1**.

**Figure 5.1 Playback interface**

Follow the steps below to see the playback. Shown as **Figure 5.2**.

- **1.** Select the playback type. Choose one from video playback, event playback, smart playback and image playback.
- **2.** Select storage type. "Device" means records are in device storage memory, "Storage server" are in local host storage memory.
- **3.** Select the date and time which you want to playback.
- **4.** Double click the device or channel which you want to playback. Or select the device or channel, click "Search" button to search records. Then play the records.

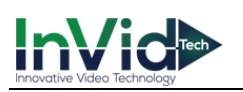

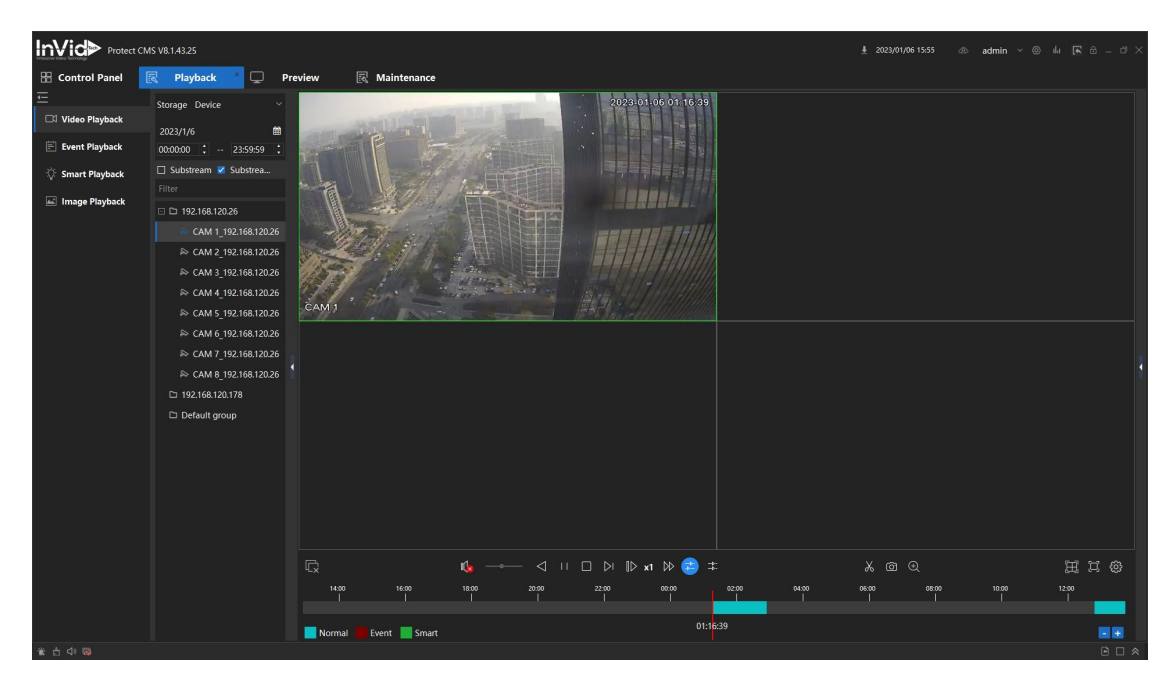

**Figure 5.3 Device Record Playback**

#### **Notes:**

- Synchronous cannot support more than 4 channels.
- VMS maximum supports 9 channels playback at the same time. Playback performance is also related to the local host computer performance.

<span id="page-15-0"></span>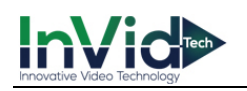

# **Chapter 5 Configuration**

### <span id="page-15-1"></span>**5.1 Configuration**

Click  $\bigodot$  icon to enter configuration interface. In this interface you can modify the base configurations of VMS, record and picture save paths, playback and video configurations, and add alarm audio, set E-mail configuration. Shown as **Figure 5-1**, **Figure 5-2, and Figure 5-3**.

| Base                   |                                                  |
|------------------------|--------------------------------------------------|
| File                   | <b>Restore Last Status</b><br>œ                  |
| Playback configuration | Autorun When PC Boot<br>n                        |
| Video configuration    | Auto Full Screen<br>Preview<br>O<br>$\checkmark$ |
| Alarm                  |                                                  |
| E-Mail                 |                                                  |
|                        |                                                  |
|                        |                                                  |
|                        |                                                  |
|                        |                                                  |
|                        |                                                  |
|                        | Default<br>Save                                  |

**Figure 5-1 Base Configuration**

- Ξ **Restore Last Status:** The VMS will remember the current state when exit, it will recover when next time launch.
- **Autorun When PC Boot:** Auto launch when PC start.
- Ξ **Auto Full Screen:** VMS starts with Preview full screen next time.

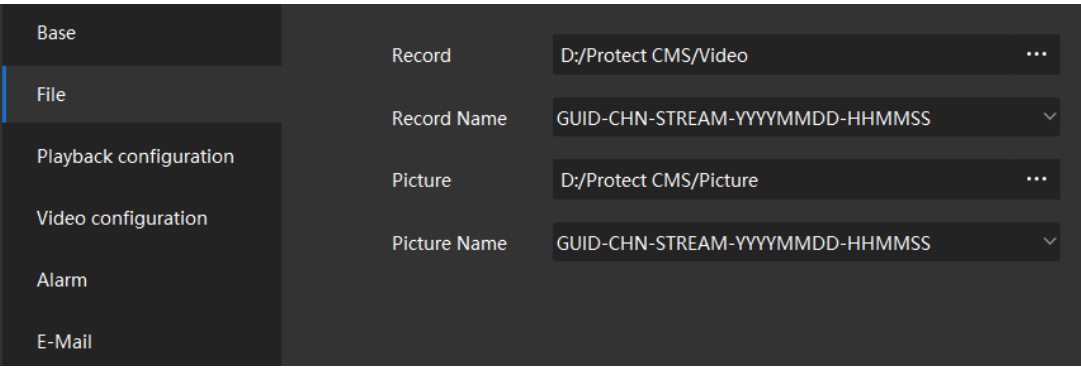

#### **Figure 5-2 File Configuration**

- **Record:** Set the path of local record and download.
- **Record Name:** Save file name rules, cannot be changed.
- **Picture:** Set the path of local snapshot and download.
- **Picture Name:** Save file name rules, cannot be changed.

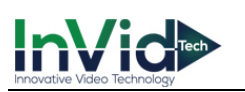

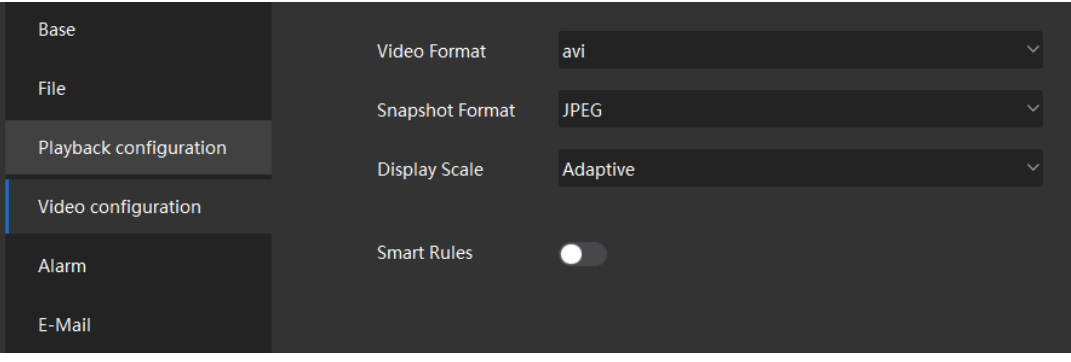

**Figure 5-3 Video Configuration**

- **Video Format:** Set the videos format. Support MP4/dav/avi.
- **Snapshot Format:** Set the snapshots format. Support JPEG/BMP.
- **Display Scale:** Support Adaptive/16:9/4:3/1:1.

<span id="page-17-0"></span>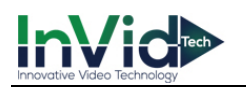

# **Chapter 6 Account management**

Click  $\begin{array}{c} \hline \end{array}$  to enter Maintenance interface, then click

to enter Account interface. There is a

default account named "admin". You can modify its password. Click Change and Shown as **Figure 9-1.**

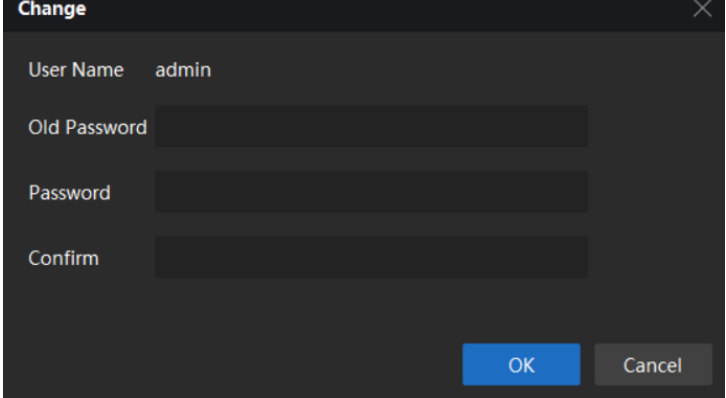

**Figure 9-1 Change password**

You can click **that count account.** Select account type and account authorities, input user

name and password, then click "Save" button to finish adding. Shown as **Figure 9-2.**

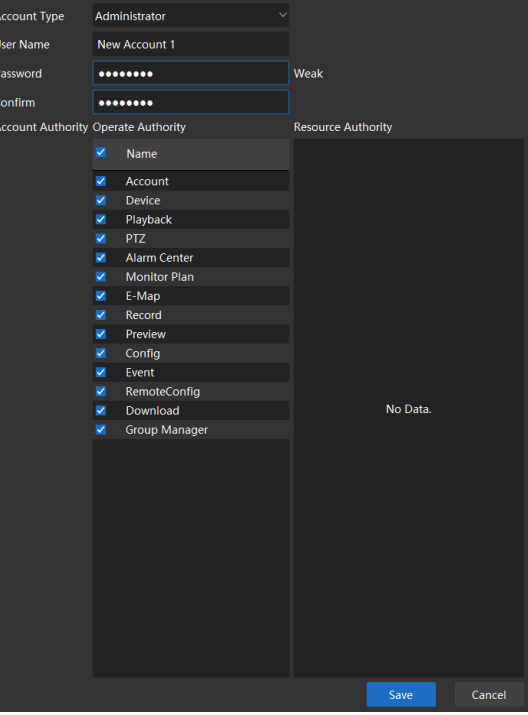

**Figure 9-2 Add account**

After adding, click on the account, you can modify the user name, password and account

authorities. You can click **the delete the account.** 

*Note:*

*Default account "admin" cannot be deleted or change its* authorities*.*